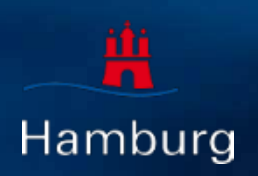

# **Installation des WLAN-Zertifikats "WLAN-SG" auf MacOS-Geräte**

**08.2023** Version 1.9

## **1. Allgemeine Hinweise**

- Diese Anleitung wurde unter MacOS Monterey (Version 12.6.8) erstellt und die Funktionalität nach der Installation unter MacOS Ventura (Version 13.5) getestet. Abhängig von der bei Ihnen installierten Version können die Konfigurationsschritte abweichen.
- Allgemeine Informationen zur Inbetriebnahme und der Bedienung der Geräte entnehmen Sie bitte der Herstellerdokumentation unter: <https://support.apple.com/de-de/mac>
- Die mobilen Endgeräte müssen schuleigene Geräte sein und von der Schule administriert werden, um Zertifikate aufspielen zu dürfen.
- Diese Endgeräte werden im pädagogischen Netz eingesetzt.
- Die MacOS-Geräte sind bereits in ASM (Apple School Manager) oder DEP (Device Enrollment Program) von der Schule registriert.
	- o ASM: weitere Informationen können aus der offiziellen Seite entnommen werden https://www.apple.com/de/education/it/
	- o DEP: Die Schulgeräte aus der Ausschreibung können direkt im DEP von Cancom registriert werden.
- Die SSID (WLAN-SG) wird ausgestrahlt.
	- o Unter den verfügbaren WLAN-Netzen wird "WLAN-SG" angezeigt.
	- Das mobile Gerät hat einen eindeutigen Namen.
- Die Zertifikatsdateien (Passwortgeschützt) liegen vor und sind zugänglich. (Als Beispiel in dieser Anleitung: BSB\_1.pfx).
- Das Passwort für die Zertifikatsdatei ist identisch mit dem per E-Mail zugesandten Passwort für das Herunterladen der Zertifikate.
- Bei der Installation der Zertifikate können Sie wählen, ob Zertifikate mehrfach (schulbasiertes Zertifikat) oder für jedes Endgerät ein eigenes Zertifikat (gerätebasiertes Zertifikat) verwendet werden soll.
	- o Gerätebasiertes Zertifikat: Auf jedem Endgerät wird eigenes Zertifikat installiert und nicht mehrfach verwendet.
	- o Schulbasiertes Zertifikat: Ihnen wird standardmäßig eine geplante Anzahl an Zertifikaten zur Verfügung gestellt, damit jedes Gerät mit einem eigenen Zertifikat ausgestattet werden kann. Sie können aber auch ein einziges Ihrer Zertifikate für alle Geräte oder einen Teil der Geräte einer Schule oder eines Standortes verwenden. (Schulbasiertes Zertifikat)
- Es wird dringend empfohlen, eine Liste zu führen welches Gerät (Gerätename und MAC Adresse) welches Zertifikat erhalten hat, um diese später zurückziehen oder erneuern zu können.
	- o Wenn ein Gerät abhandenkommt kann ein gerätebasiertes/schulbasiertes Zertifikat zurückgezogen (revoked) werden, um z. B. die unbefugte Verwendung der Verbindung zu verhindern (bei Verlust oder Diebstahl).
	- o Wenn ein Zertifikat zurückgezogen werden muss, teilen Sie *[schul-it@bsb.hamburg.de](mailto:schul-it@bsb.hamburg.de)* den zugehörigen Namen des Zertifikats mit.
- Für die Installation verfügen Sie über Administratorenrechte.

## **2. Vorbereitung**

Wenn das Endgerät vorher mit dem WLAN "hamburg-schule" verbunden war, soll die Verbindung getrennt und am besten alle gespeicherten Credentials (WLAN-Anmeldeinformationen: Benutzername und Passwort) gelöscht werden.

## **3. Manuelle Installation eines WLAN-Zertifikats**

- Die manuelle Installation ist nicht für die Nutzung in einer Domäne geeignet.
- Öffnen Sie Safari auf dem Gerät und geben Sie die URL [https://cloud.3s-hamburg.de](https://cloud.3s-hamburg.de/) zum Herunterladen der Zertifikate ein.
- Melden Sie sich mit den Ihnen mitgeteilten Zugangsdaten an.

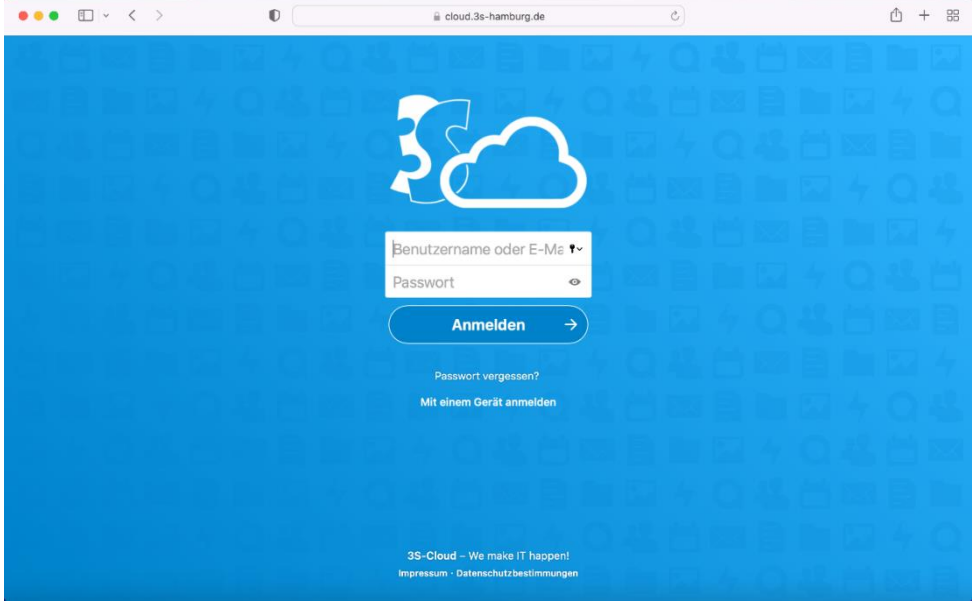

• Öffnen Sie den Ordner mit den Zertifikaten. (Als Beispiel in dieser Anleitung: BSB) o Der Ordner mit Ihrer Schulnummer und Namen der Schule (Bsp.: 1234-Gymnasium Musterschule) beinhaltet Ihre Zertifikate.

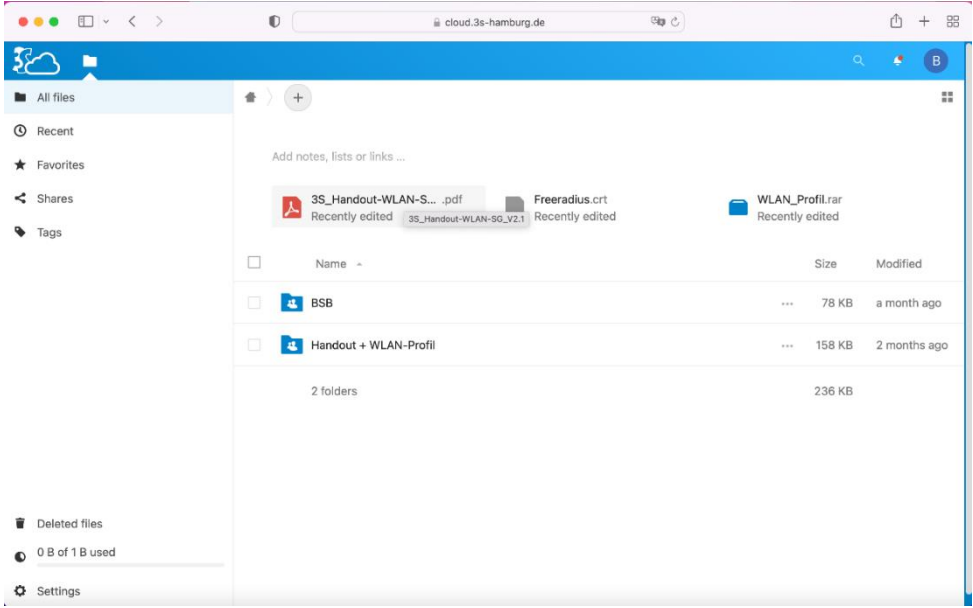

- Laden Sie ein unbenutztes Zertifikat auf die lokale Festplatte des Gerätes bzw. auf einen USB-Stick herunter.
- Download des Zertifikates zulassen.

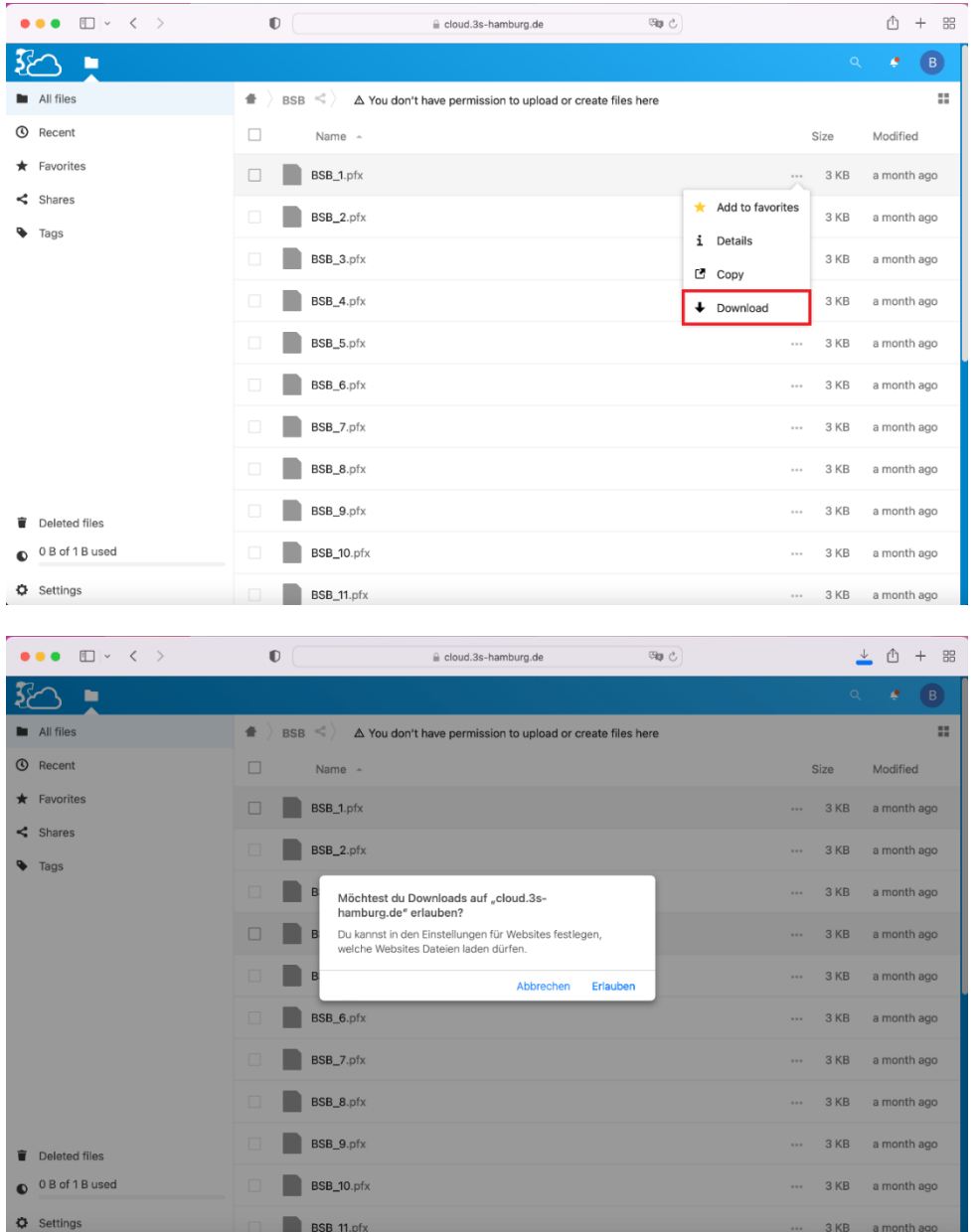

- Öffnen Sie "Dienstprogramme" oder nutzen das Tastenkürzel "Shift (î) + Command (ಹ) + U" auf dem Mac.
- Klicken Sie auf "Schlüsselbundverwaltung"

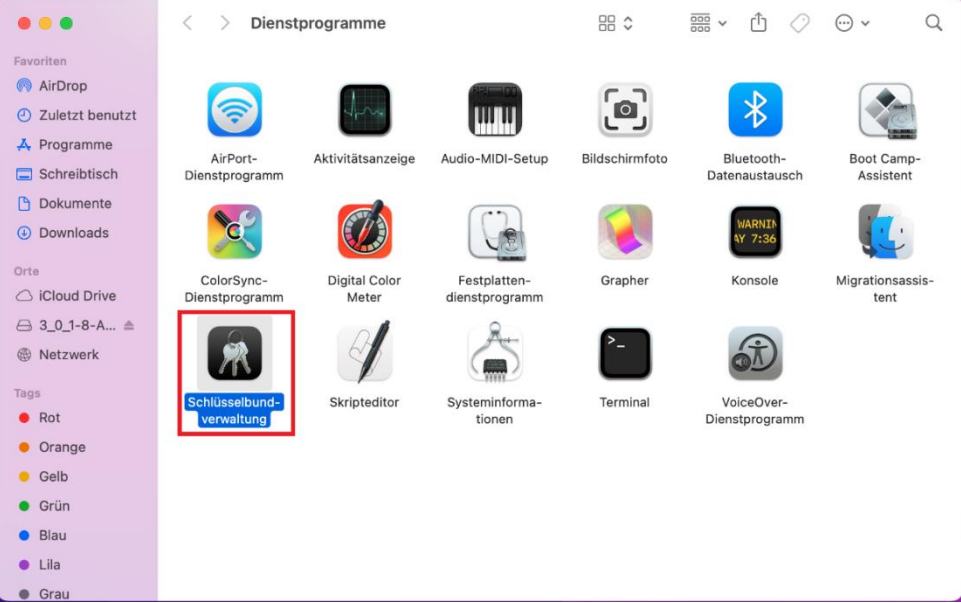

• Navigieren Sie zu "Systemschlüsselbunde > System"

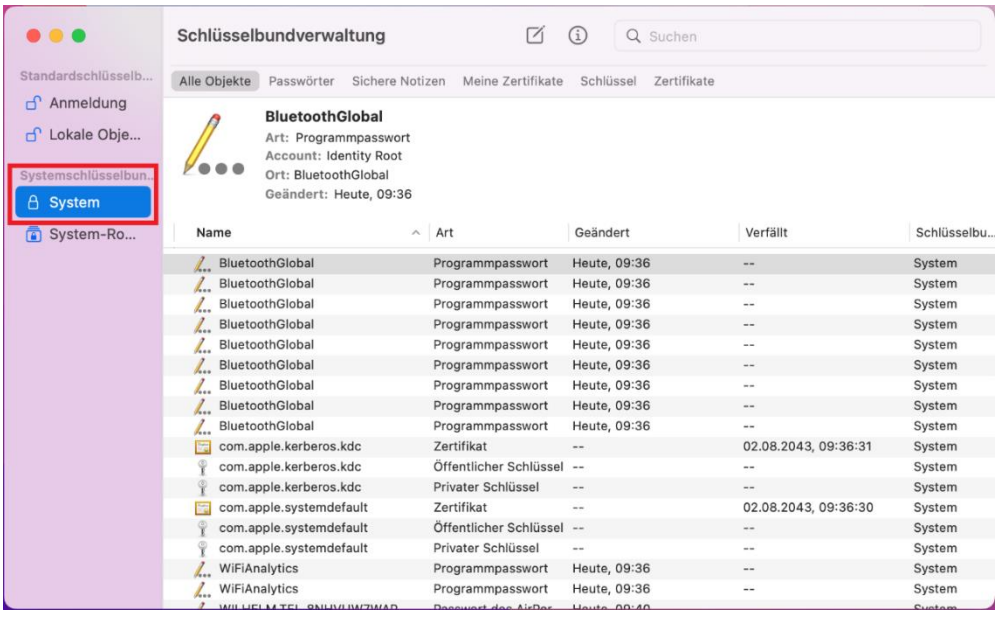

• Klicken Sie auf "Ablage > Objekte importieren" oder nutzen das Tastenkürzel "Shift (û) + Command  $(\mathcal{H}) + I''$ 

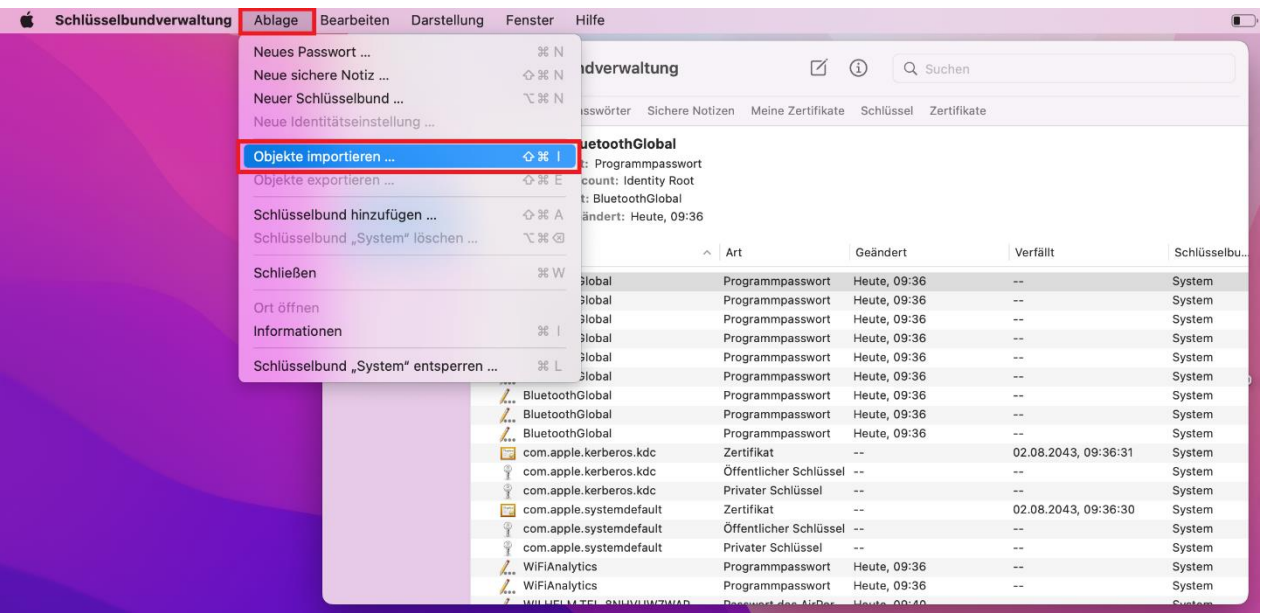

• Wählen Sie das Zertifikat aus dem Dateimenü aus und klicken auf "öffnen" o In dieser Anleitung liegt die Zertifikat-Datei im Ordner "Downloads".

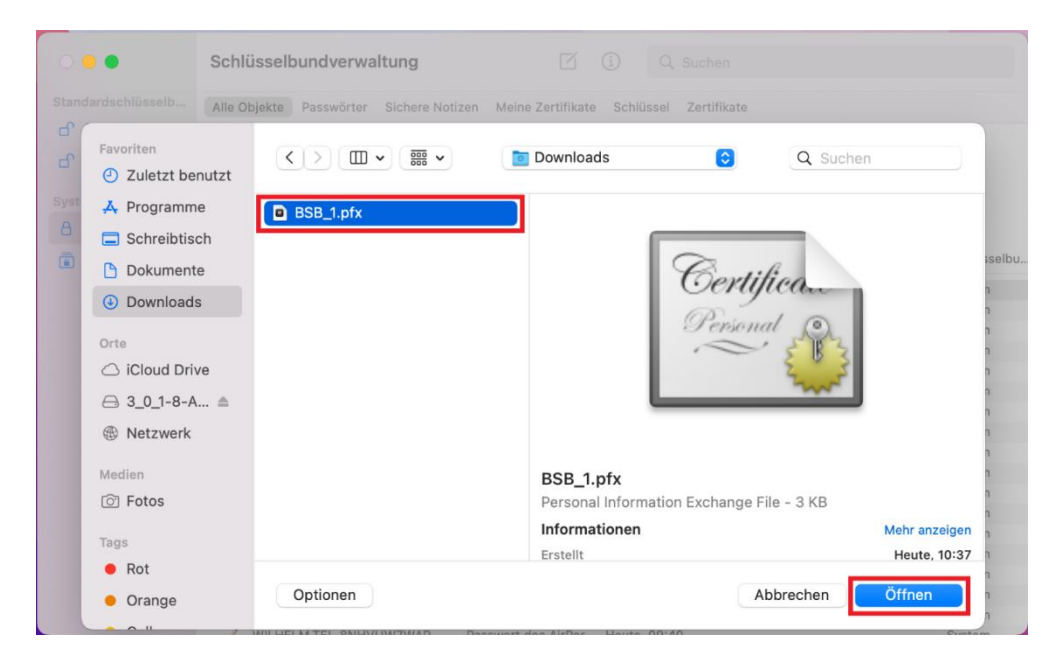

- Geben Sie das Benutzer-Passwort (mit Administrator-Rechten) oder Administrator-Benutzername und Passwort ein.
- Klicken Sie auf "Schlüsselbund verändern"

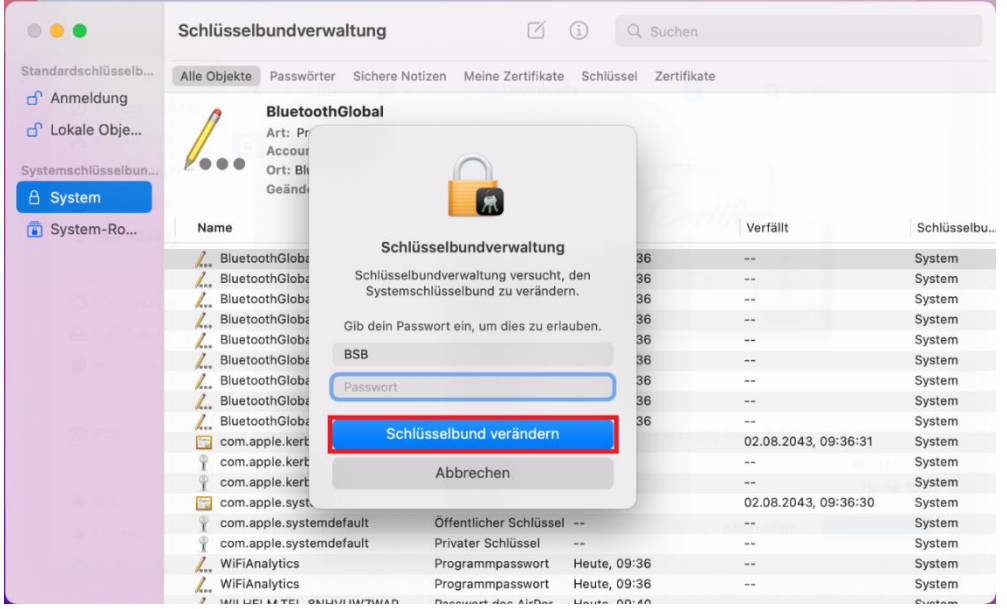

- Geben Sie das Zertifikat-Passwort ein.
	- o *Das Passwort für die Zertifikatsdatei ist identisch mit dem per E-Mail zugesandten Passwort für das Herunterladen der Zertifikate.*

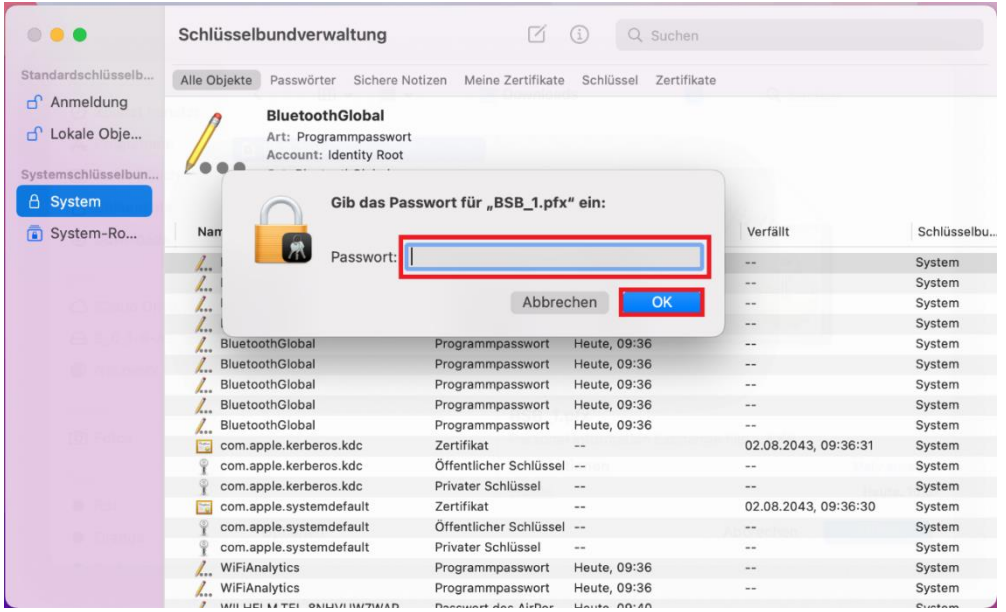

- Navigieren Sie zu "Schlüsselbundverwaltung > Meine Zertifikate"
- Erweitern Sie das Zertifikat mit dem Klick auf dem Pfeil neben dem Zertifikatsnamen

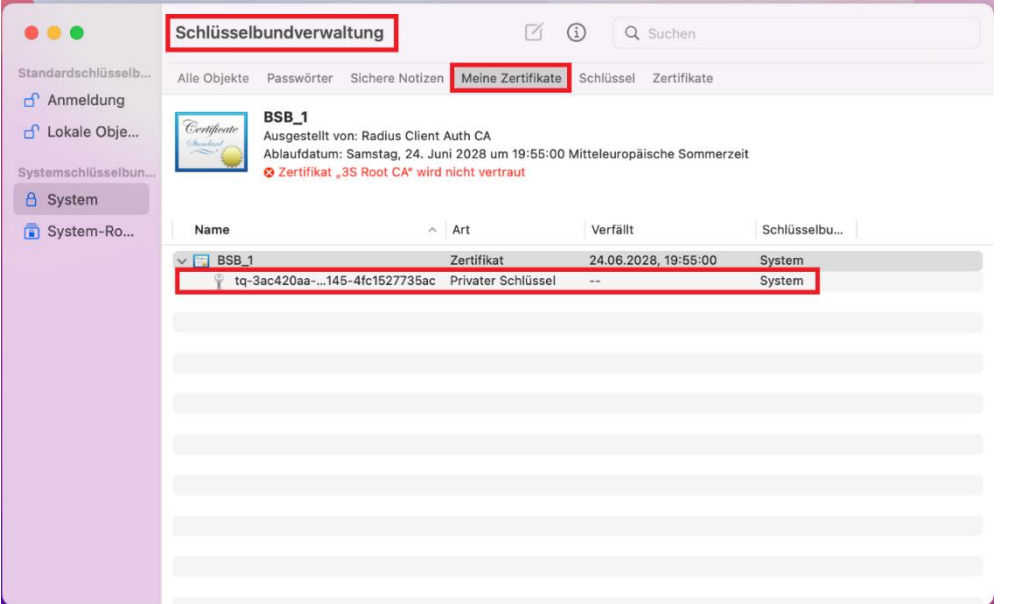

- Markieren Sie "Privater Schlüssel"
- Navigieren Sie zu "Ablage > Informationen" oder nutzen das Tastenkürzel "Command (米) + I"

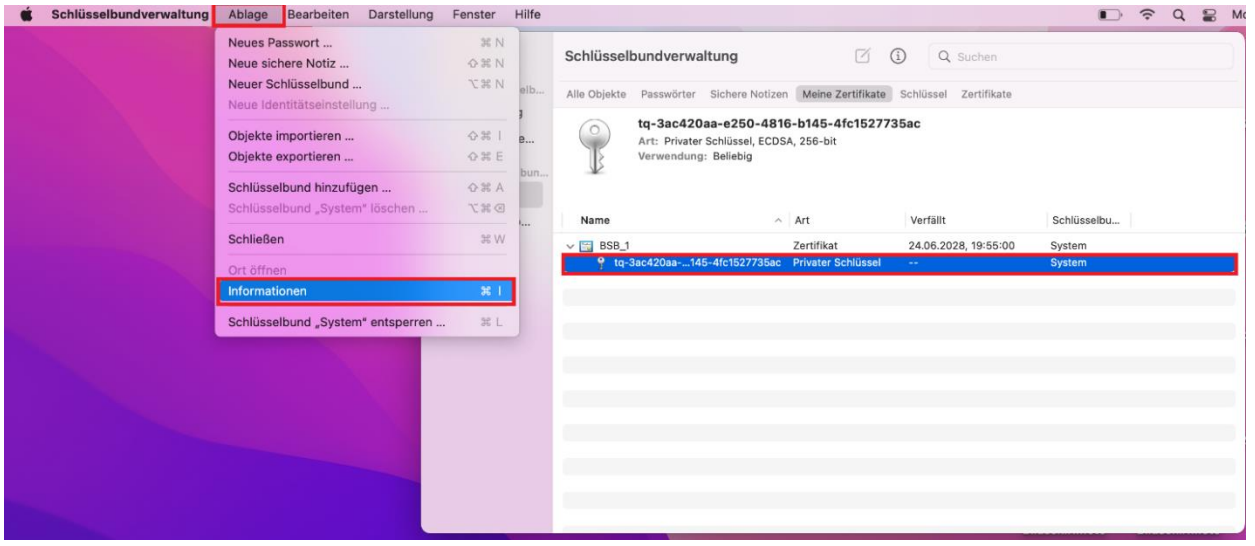

- In dem neuen Fenster klicken Sie auf "Zugriff" und aktivieren "Allen Programmen den Zugriff ermöglichen".
- Klicken Sie auf "Änderungen sichern"

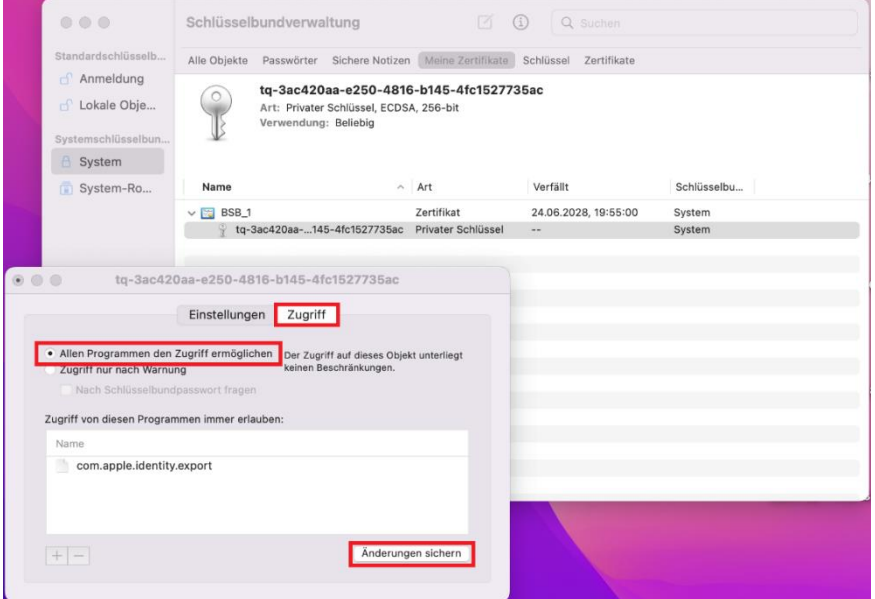

• Geben Sie das Benutzer-Passwort (mit Administrator-Rechten) oder Administrator-Benutzername und Passwort ein und bestätigen "Schlüsselbund verändern"

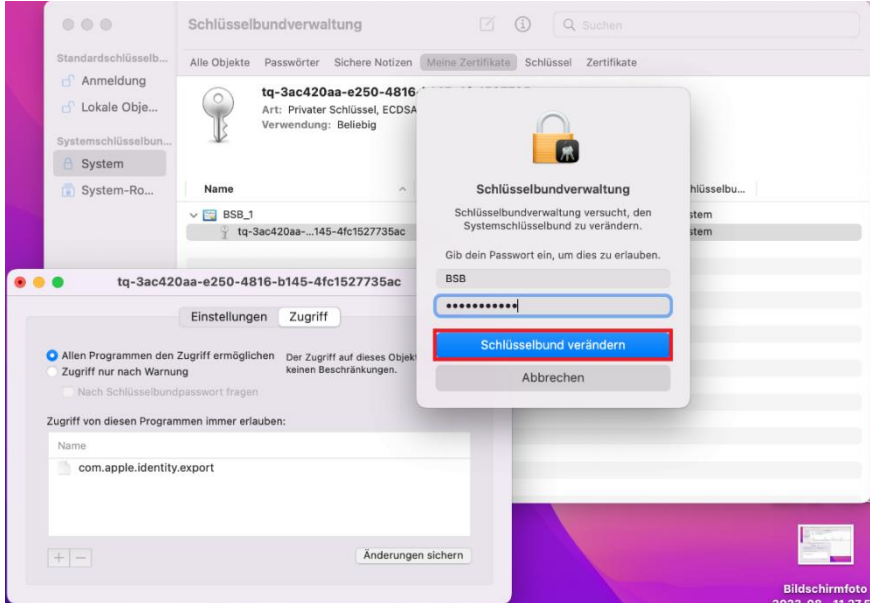

• Anschließend Geben Sie den Benutzernamen und das Passwort (mit Administrator-Rechten) oder Administrator-Benutzername und Passwort für "kcproxy" ein und bestätigen mit "Erlauben"

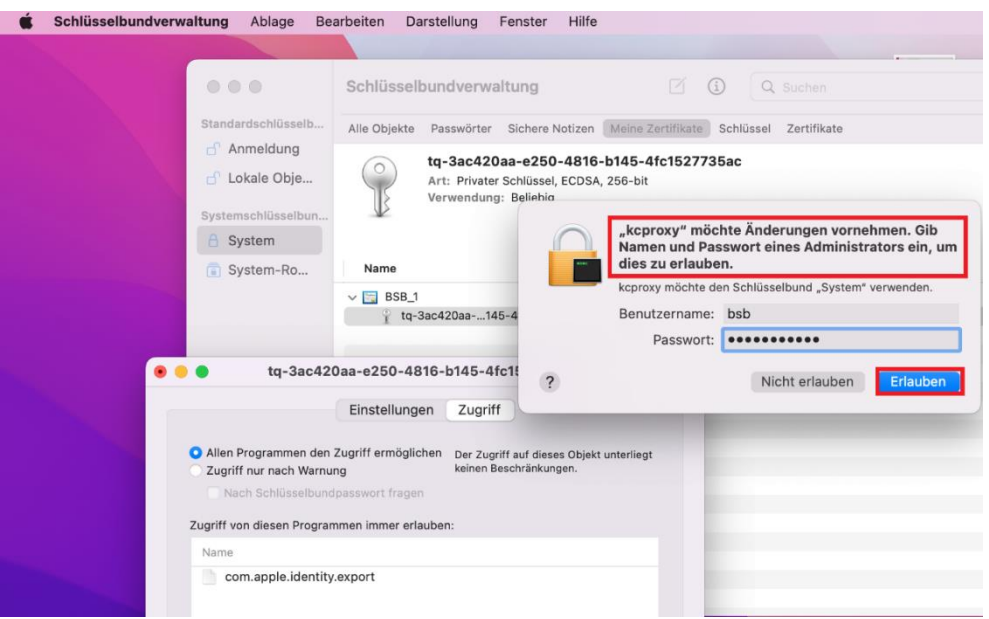

#### **4. WLAN-Einstellungen anpassen**

- Klicken Sie auf das WLAN-Symbol oben rechts.
- Wählen Sie "WLAN-SG" für schuleigene Geräte aus.

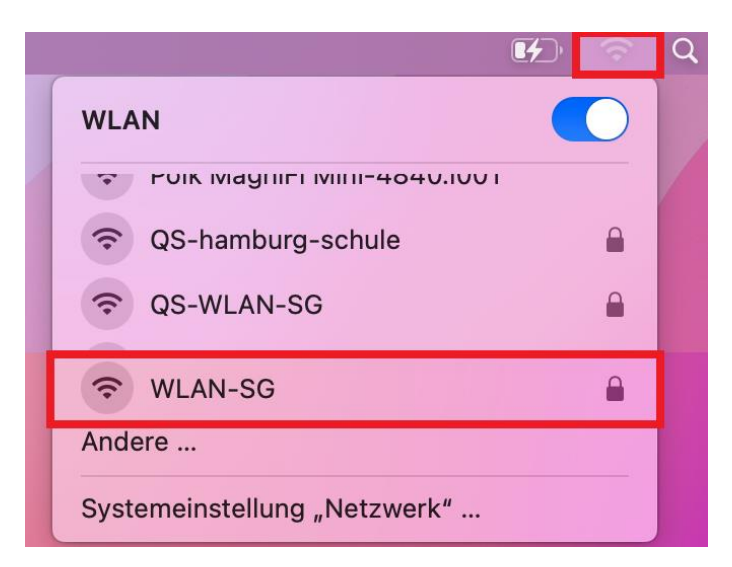

*Nach dem Auswählen des "WLAN-SG"-Netzwerks erscheint ein Fenster, um Benutzername und Passwort für das WLAN-Zertifikat eingeben zu können.*

• Wählen Sie installiertes Zertifikat aus der Auswahlliste aus. (Als Beispiel in dieser Anleitung: BSB\_1) o "*Accountname" und "Passwort" kann leer bleiben*

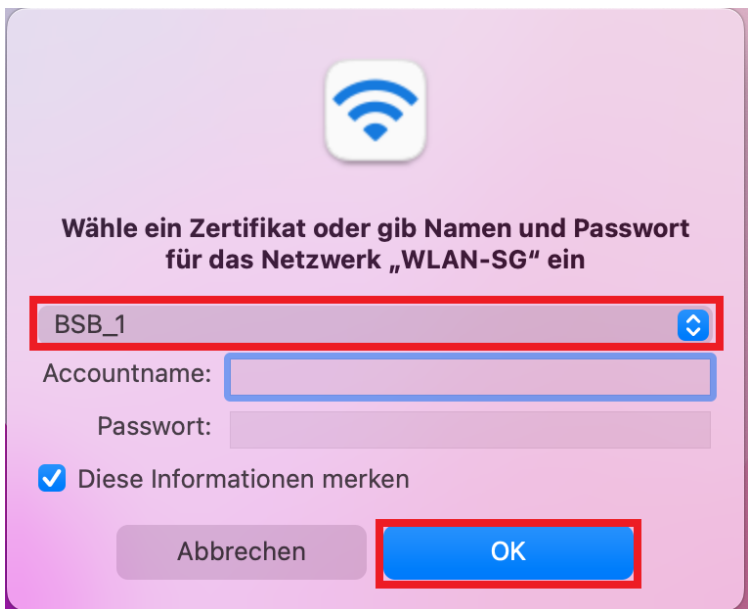

• Nun erscheint ein neues Fenster "Zertifikat überprüfen". Mit "Fortfahren" bestätigen.

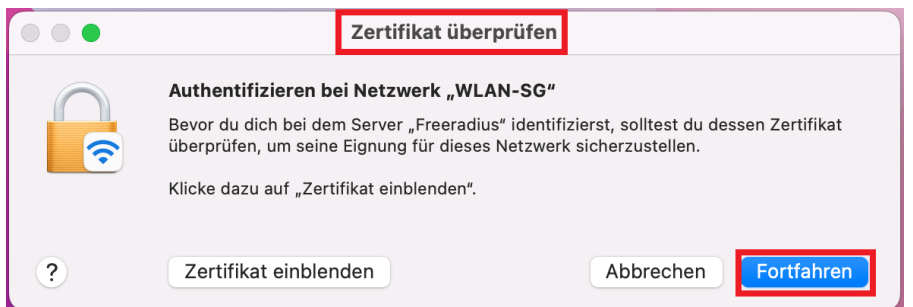

- Benutzer-Passwort für "eaptlstrust" eingeben.
- Bestätigen Sie "Einstellungen aktualisieren"

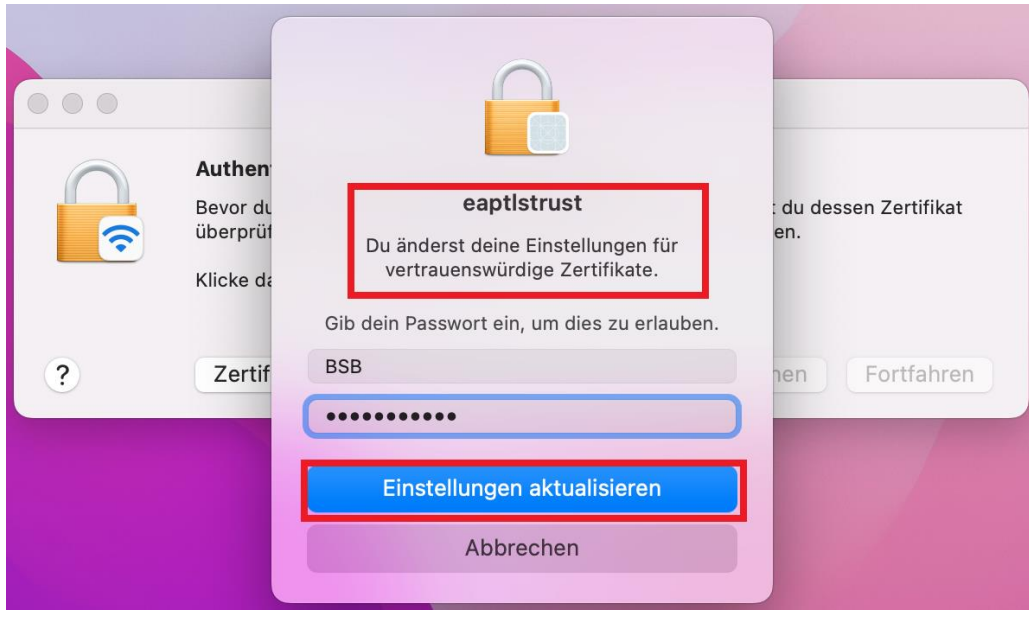

- Installation abgeschlossen!
- Das Gerät ist nun mit dem WLAN verbunden.

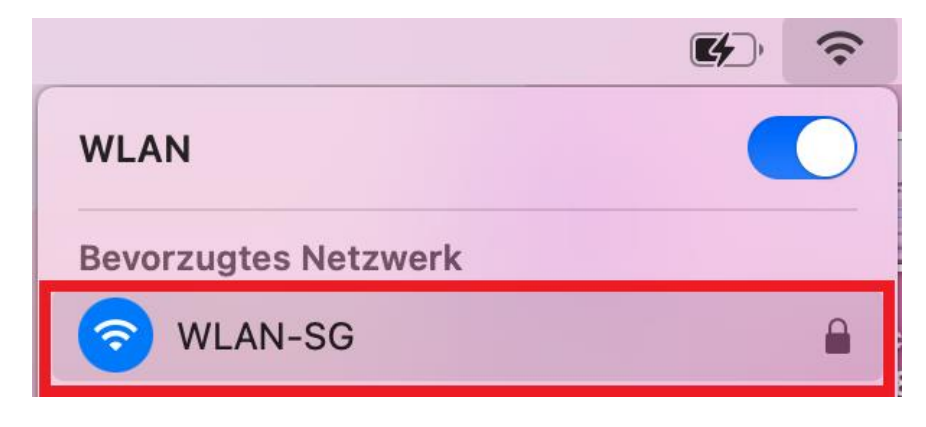

### **5. Erstellen eines WLAN-Profils im MDM Relution**

In Relution können Sie ein Profil erstellen, um die mobilen Endgeräte mit dem WLAN-Netz "WLAN-SG" verbinden zu können.

#### **Hinweis:**

Diese Anleitung wurde im MDM Relution erstellt. Abhängig von der bei Ihnen eingesetzten MDM-Lösung können die Konfigurationsschritte abweichen.

- Navigieren Sie zunächst in Relution zu "Einstellungen > Zertifikate"
- Importieren Sie das Client-Zertifikat und das Freeradius-Zertifikat

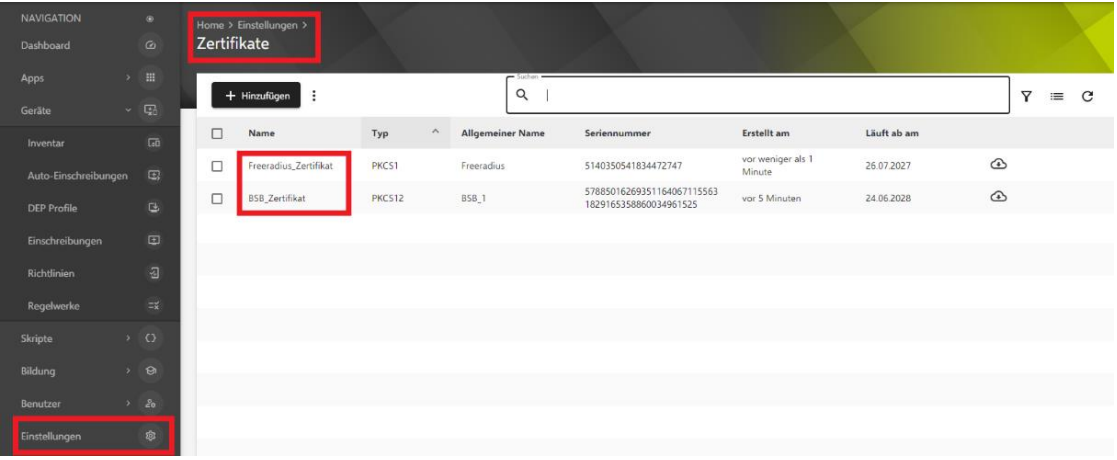

• Navigieren Sie in Relution zu "Geräte > Richtlinien" und erstellen Sie eine Richtline für das WLAN-SG

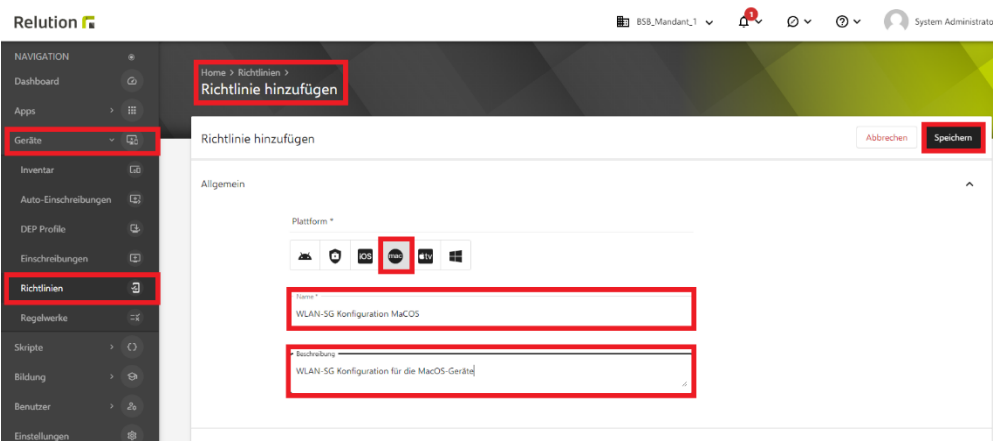

• Fügen Sie der erstellten WLAN-SG-Richtlinie die WLAN-Konfiguration zu.

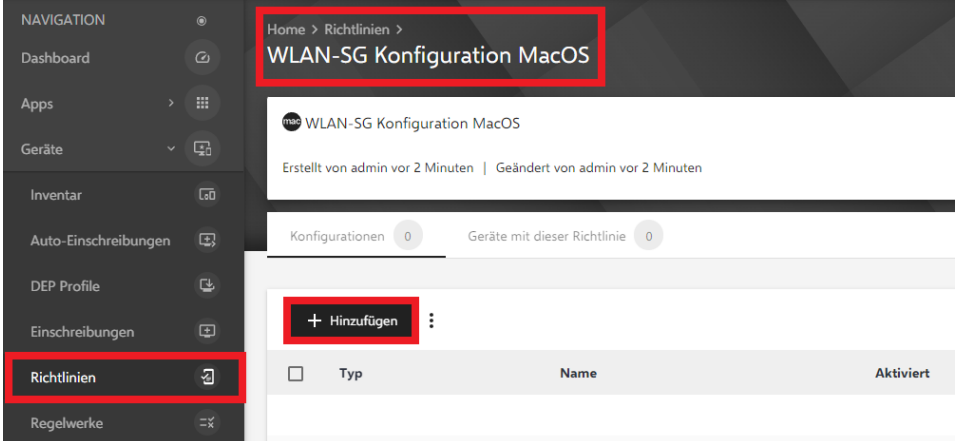

• Wählen Sie "Details hinzufügen" aus

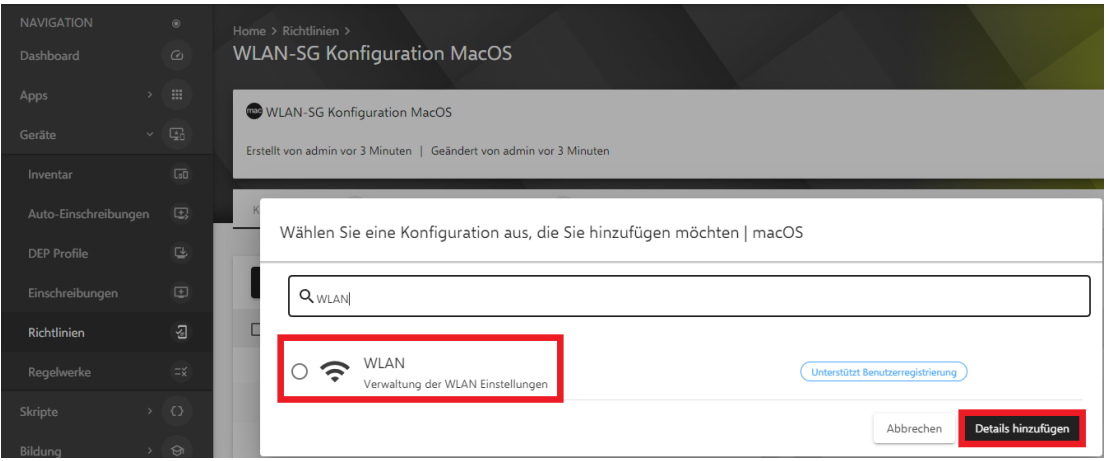

- Nehmen Sie die folgenden Einstellungen vor:
- Geben Sie in das Feld "Netzwerk-SSID" den Namen "WLAN-SG" ein.
- Stellen Sie sicher, dass die Option "Netzwerk automatisch beitreten" aktiviert ist

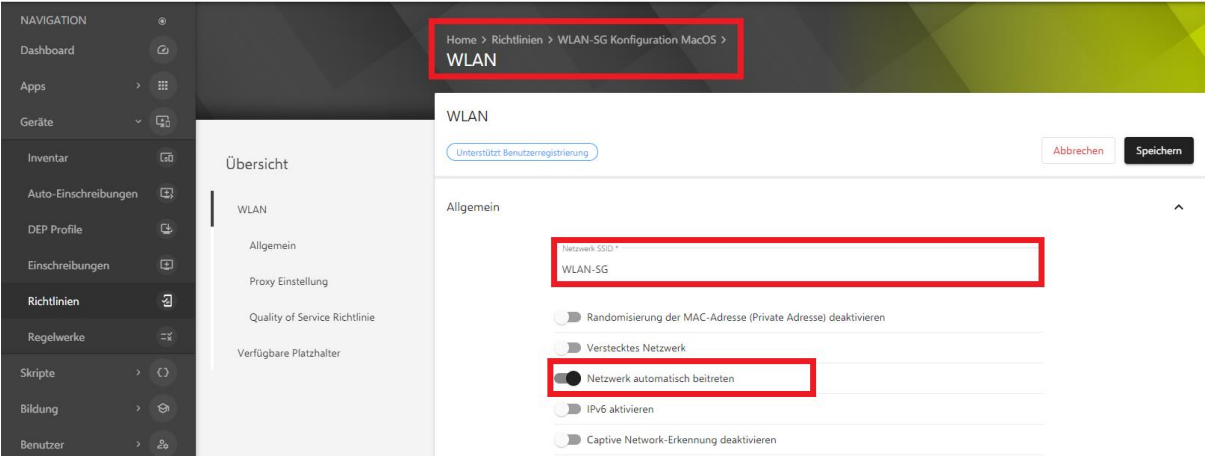

- Wählen Sie "Firmenweiter WPA2" als Verschlüsselungstyp aus
- Wählen Sie "TLS" als zulässige EAP-Typen aus
- Wählen Sie "Standard" als Setup-Modus aus, wenn sich die Benutzer nicht an den Geräten in einer Domäne anmelden müssen.

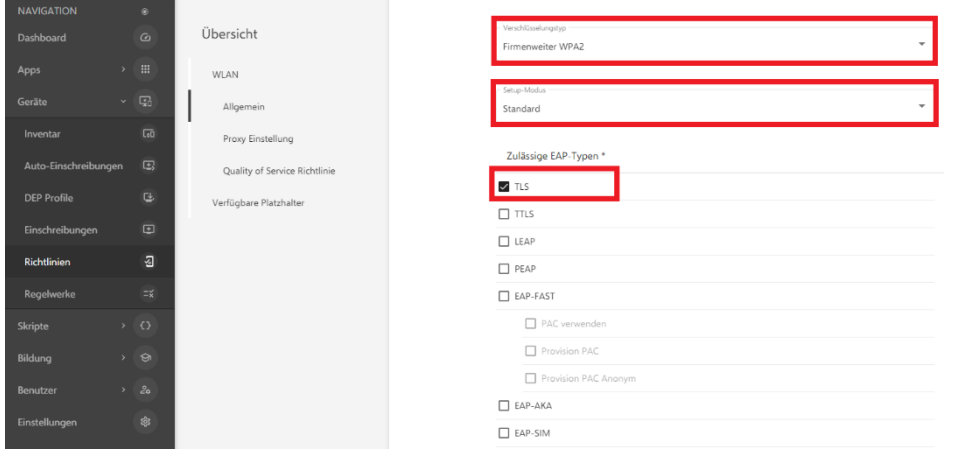

• Wenn sich an den Geräten die Benutzer in der Domäne anmelden müssen, muss schon vor der Domäne-Anmeldung die WLAN-Verbindung aufgebaut werden. In diesem Fall wählen Sie "System" statt **"Standard"** als Setupmodus aus

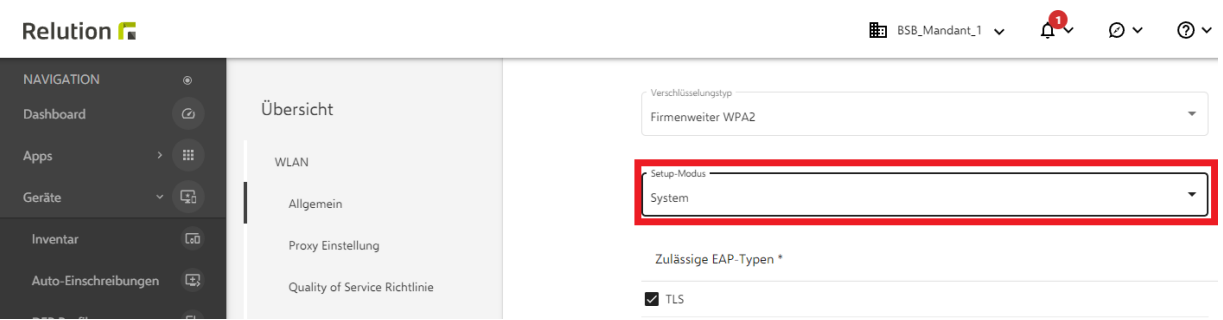

• Als "Identitätszertifikat" wählen Sie das importierte Client-Zertifikat aus

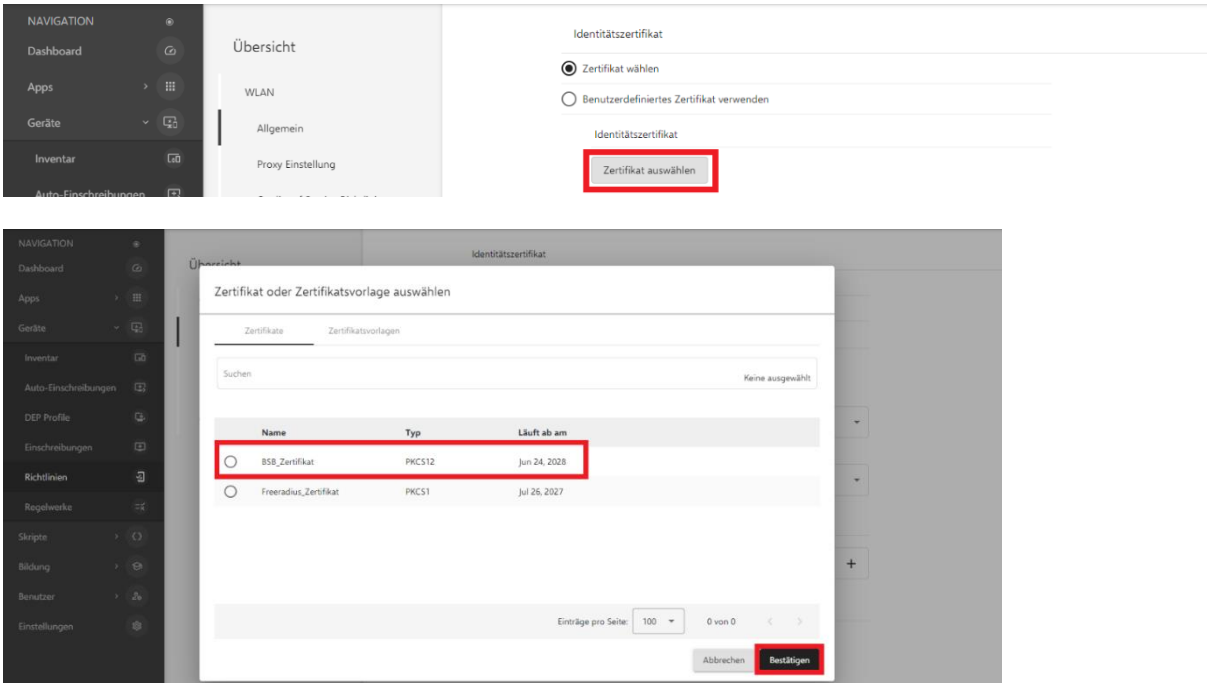

• Wählen Sie als "Vertrauenswürdige Zertifikate" das importierte Freeradius-Zertifikat aus.

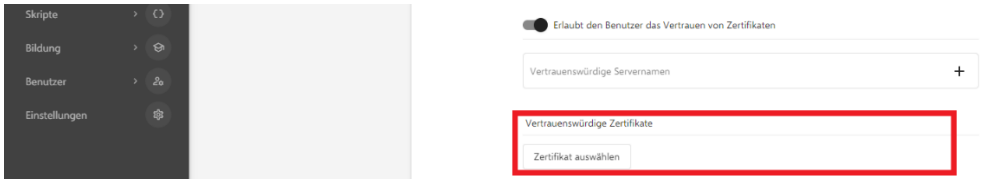

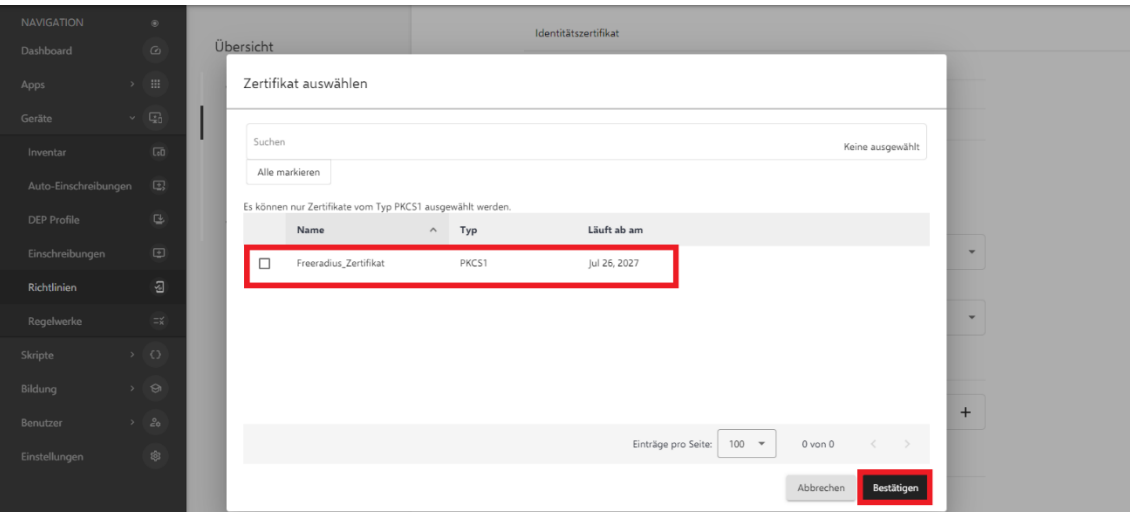

• Speichern Sie die WLAN-Konfiguration

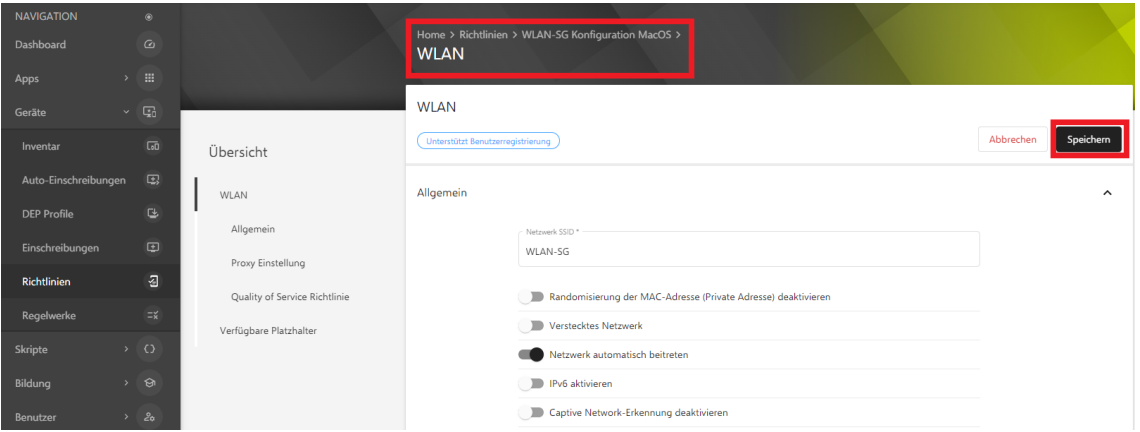

## • Veröffentlichen Sie die erstellte Richtlinie

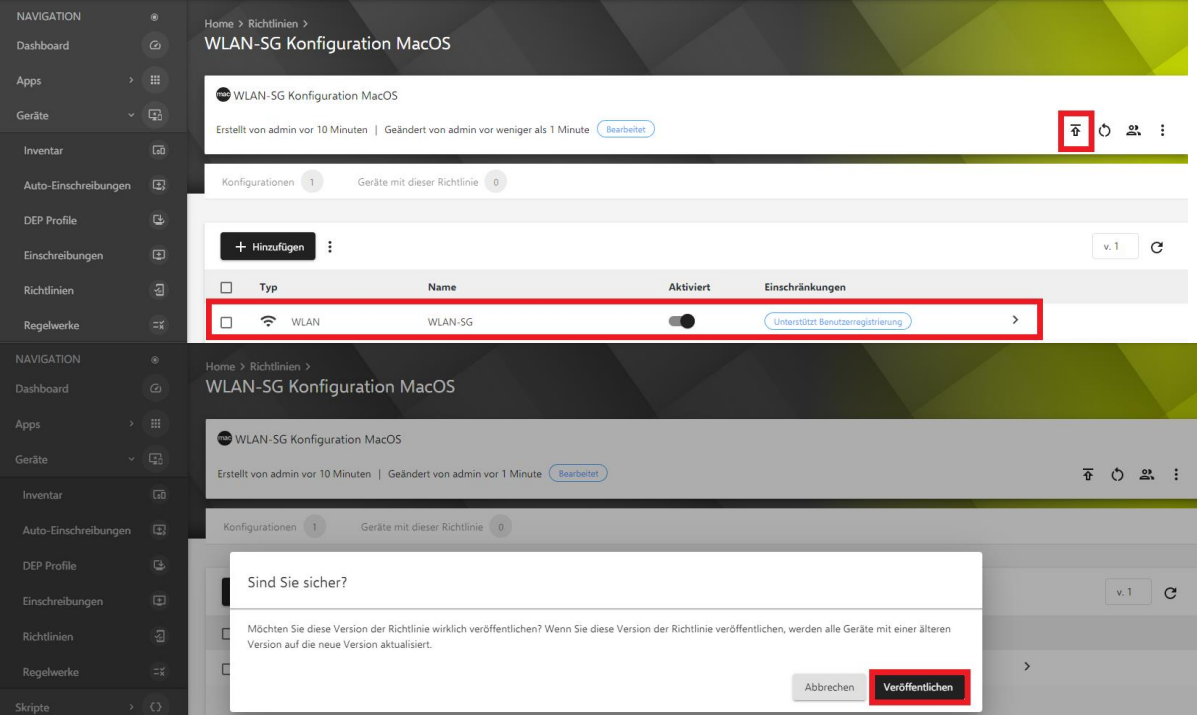

• Verteilen Sie die erstellte Richtlinie auf die Geräte

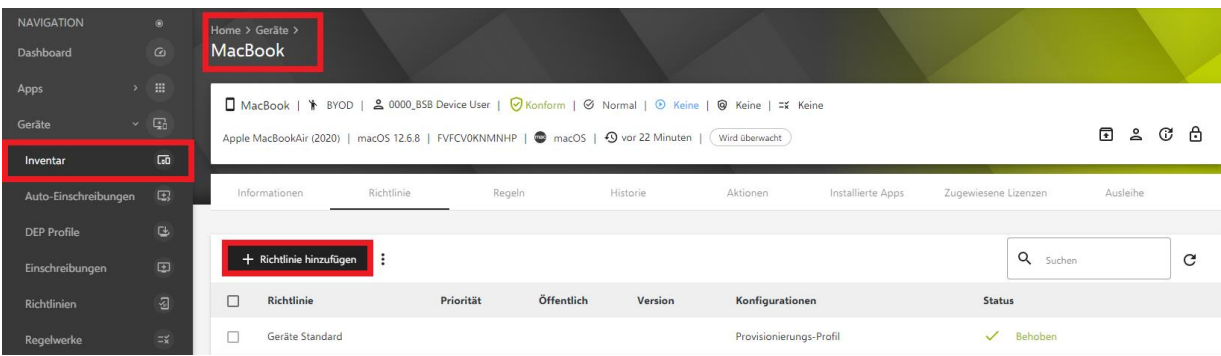

- Auf dem Mac klicken Sie auf das WLAN-Symbol oben rechts.
- Wählen Sie "WLAN-SG" für schuleigene Geräte aus.

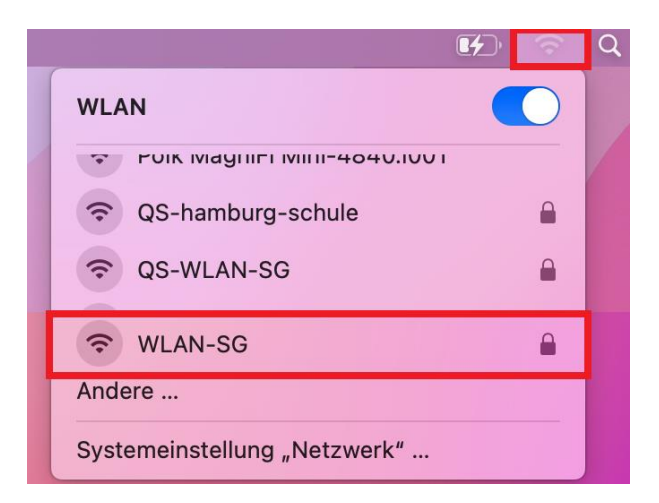

- Installation abgeschlossen!
- Das Gerät ist nun mit dem WLAN verbunden.

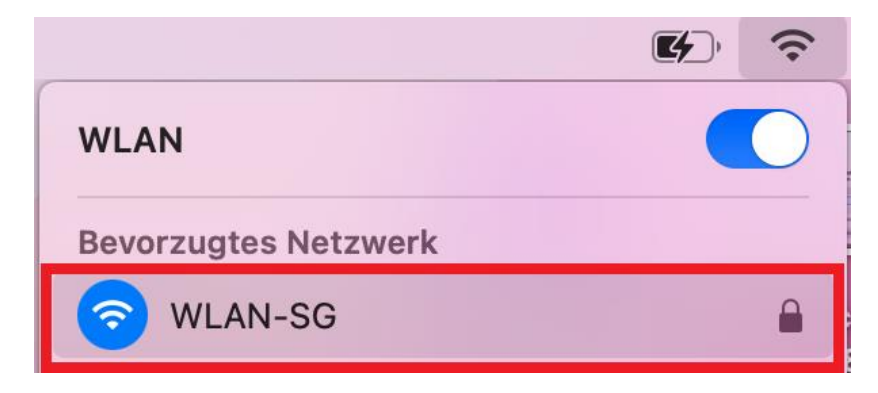

## **6. Übersicht weitere Informationen:**

- Fragen zu Zertifikaten und schulischem WLAN: *[schul-it@bsb.hamburg.de](mailto:schul-it@bsb.hamburg.de)*
- Fragen zu Service- und Reparaturmeldungen: *[ccp.service.hh-schulen@cancom.de](mailto:ccp.service.hh-schulen@cancom.de)*
- Dokumentation für iPad-Geräte:<https://support.apple.com/de-de/mac>

Falls Sie weitere Fragen zum Rollout, der Inbetriebnahme oder dem Regelbetrieb der Geräte haben, können Sie sich per E-Mail an *[schul-it@bsb.hamburg.de](mailto:schul-it@bsb.hamburg.de)* wenden.